### **QUICK REFERENCE GUIDE**

Updated October 11, 2022

### **Create an Open Market Requisition with an Item ID**

Open Market Requisitions (OMR) are typically used for items that cost over \$10,000.00 and need to be bid out via a Strategic Sourcing event. The solicitation process results in a purchase order.

Creating an OMR for materials that have an Item ID for use on a Strategic Sourcing Event requires additional information. This guide provides the steps to create and process an OMR with an Item ID SWIFT.

#### **Steps to complete**

- Step 1: Update the Item ID with the Per Unit Price
- Step 2: Create the requisition
- Step 3: Validate or update defaults as needed
- Step 4: Enter the requisition item(s)
- Step 5: Process the requisition

### **Steps to create and process an Open Market Requisition with an Item ID**

#### **Step 1: Update the Item ID with the Per Unit Price**

Before creating an OMR for an item, you need to update the *Item ID* with the per unit price. This price allows SWIFT to create a pre-encumbrance. Contact the SWIFT Help Desk with the required *Item ID* and per unit price. They will ensure that the SWIFT information is updated. Once the SWIFT team updates the *Item ID*, you can create an Open Market Requisition using the *Item ID*.

#### **Contact the SWIFT Help Desk:**

- Email: swifthelpdesk.mmb@state.mn.us
- Phone: 651-201-8100, option 2

#### **Step 2: Create the requisition and enter required fields in the Defaults sections**

1. Navigate to the *Create Requisitions* tile in the EProcurement module.

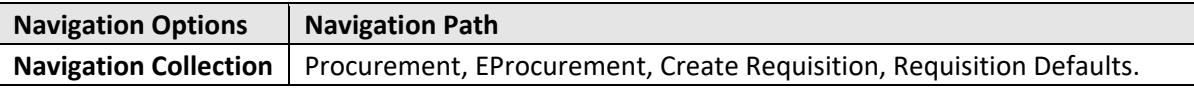

Adding information on the *Requisition Defaults* page carries throughout the requisition, such as *ChartFields* or *Ship To*.

- 2. On the *Header Defaults* section, enter or confirm these fields.
	- a. *Business Unit*
	- b. *Requester*, which is Employee ID
- **1 |** Page Quick Reference Guide

## **SWIFT** STATEWIDE INTEGRATED

- c. *Origin*
- d. *Document Type*, enter "OMR"
- e. *Agency Reference*, which is optional
- f. *Billing Location*
- g. *Requisition Name*, which is optional

#### **Fields on the Header Default section of the Requisition**

Required fields are marked with an asterisk (\*)

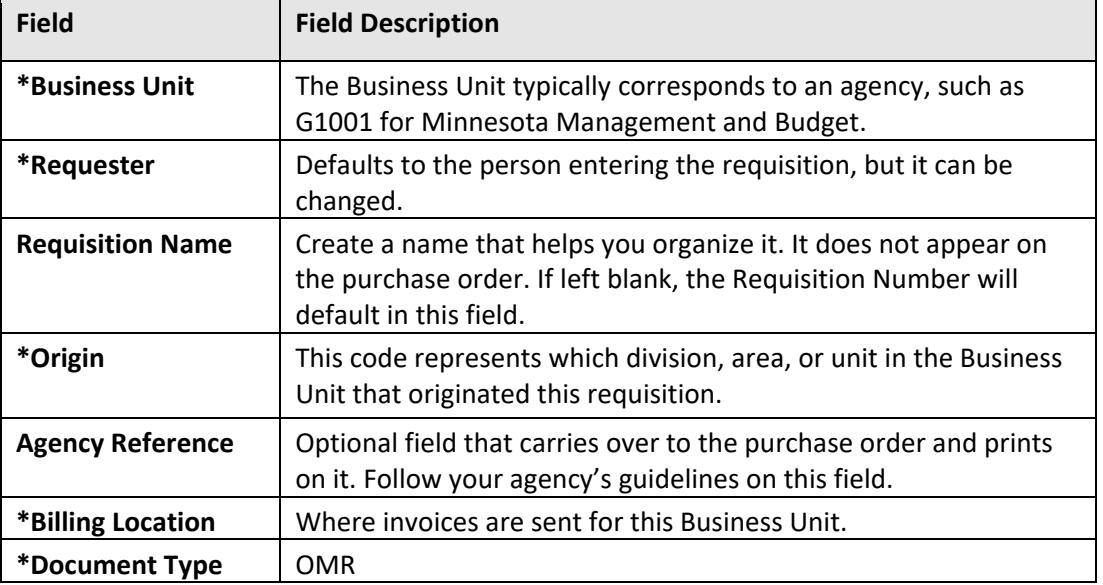

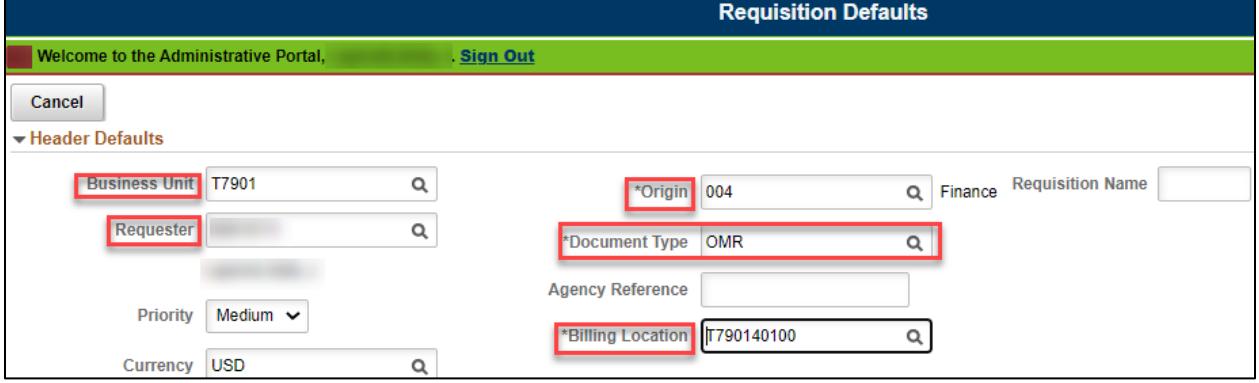

3. In the *Line Defaults* section, enter your Employee ID or the buyer who will be processing the requisition in the *Buyer* field. Buyer is a required field.

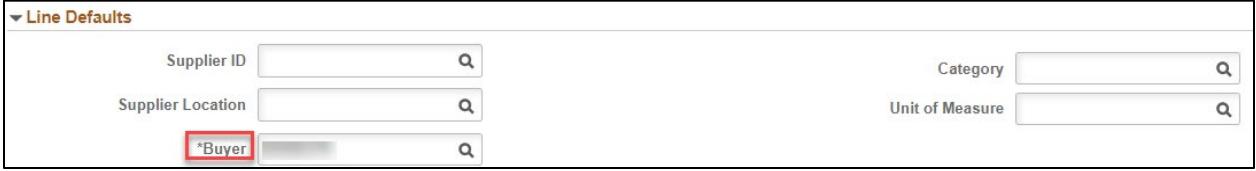

#### **2 |** Page - Quick Reference Guide

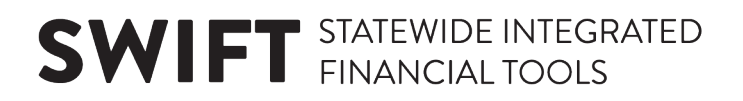

#### **Step 3: Validate or update defaults as needed**

1. In the *Shipping Defaults* section, enter the "Ship To." This is where the supplier should deliver the items or where the work will be performed.

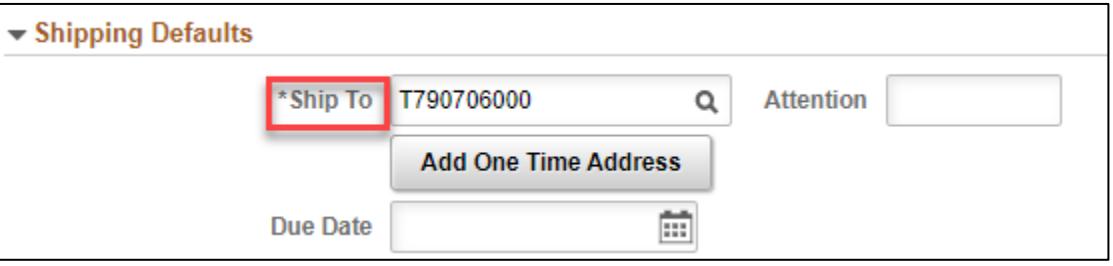

2. In the *Distribution Defaults* section, enter the ChartField values on the *Chartfields1* tab.

ChartField values are required on requisitions. ChartFields are agency-specific and should be obtained from the agency budget manager.

- a. *Location*
- b. *Fund*
- c. *Fin DeptID*
- d. *Appropriation ID*
- e. Other *ChartFields* as required by your agency

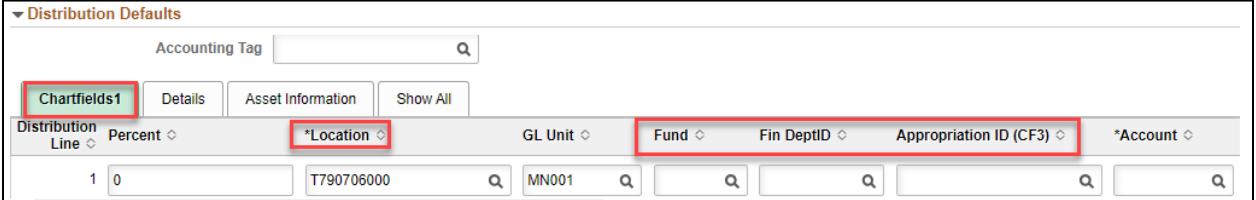

3. Select **Done** at the top, right corner of the page.

#### **Step 4: Enter the requisition item(s)**

- 1. SWIFT displays the *Create Requisition* page. Select *Catalog* from the left menu.
- 2. On the *Catalog* page, enter the *Item ID* into the *Search* area and select the **Search** box.

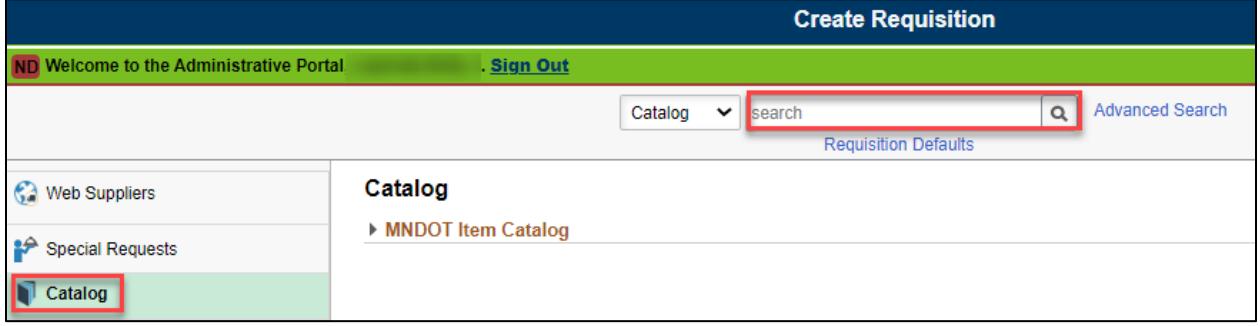

3. SWIFT displays the *Catalog Search Results* section with the *Item ID* you selected. Select the **Add to Cart** button. Repeat as needed for additional items.

## **SWIFT** STATEWIDE INTEGRATED

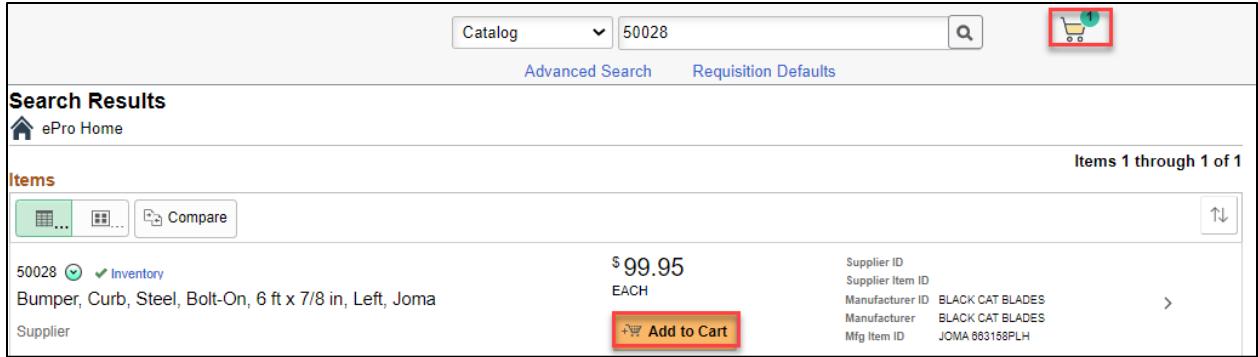

4. When finished adding items, select the **Shopping Cart** icon at the top of the page.

#### **Step 5: Process the requisition**

1. Review the requisition. SWIFT displays the *Shopping Cart* page. Update the quantity on each line as needed.

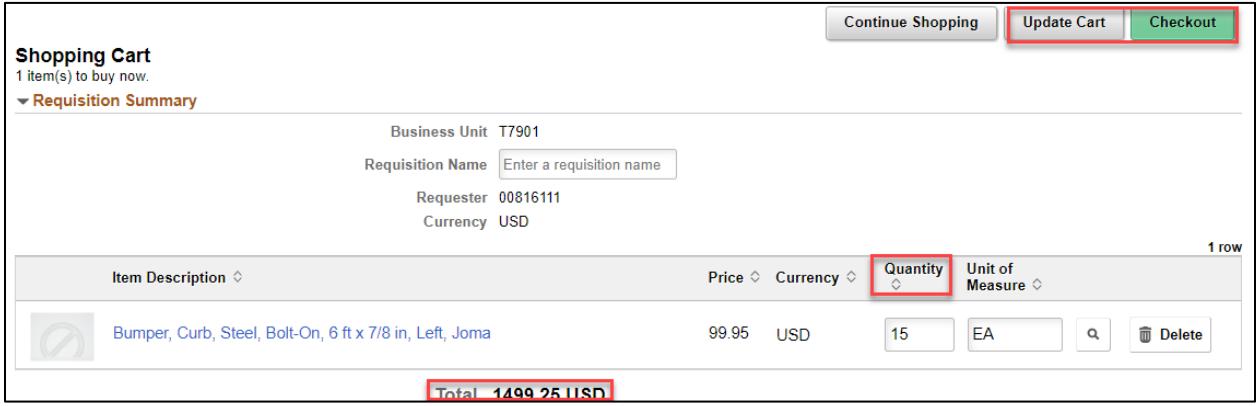

- 2. Select the **Checkout** button when complete.
	- a. On the *Requisition Lines* section, select the **Expand** icon to open the line.
	- b. Select the **Line Detail** caret to open up the *Sourcing Controls* section.

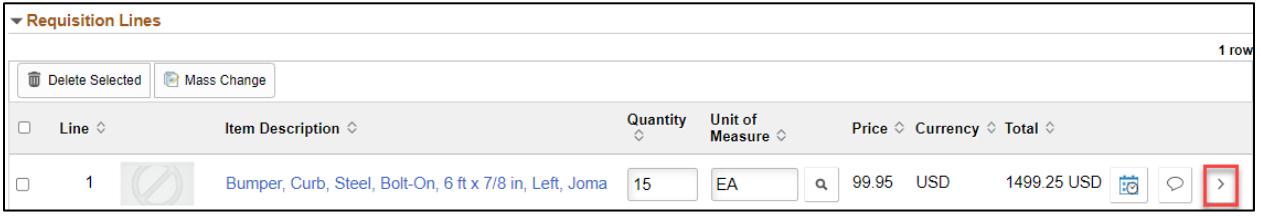

- 3. SWIFT displays the *Line Details* page for that line.
	- a. Open up the *Sourcing Controls* section.
	- b. Uncheck the **Inventory Source Flag**. Select the **Done** button.

# **SWIFT** STATEWIDE INTEGRATED

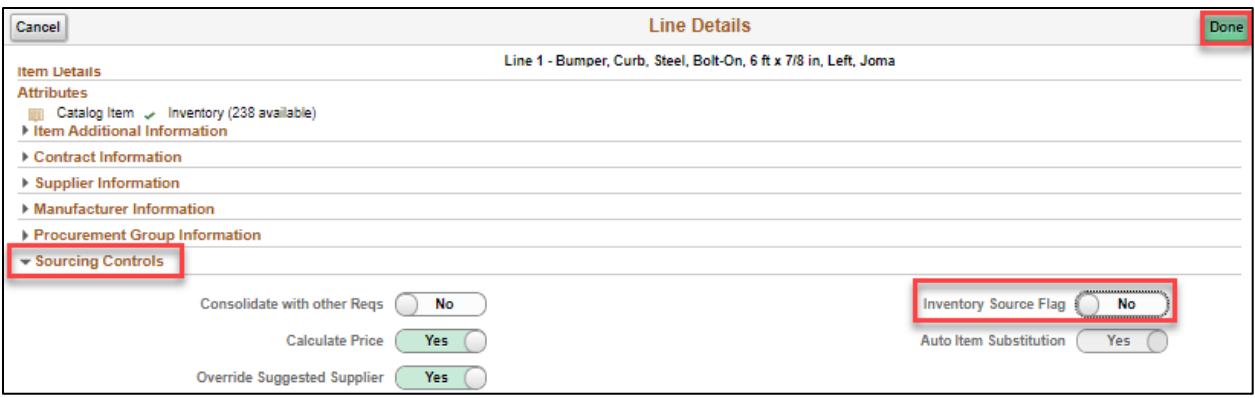

- c. SWIFT returns you to the *Checkout* page. Repeat the above steps for each line on the requisition.
- d. Scroll to the top of the page and select the **Submit** button.

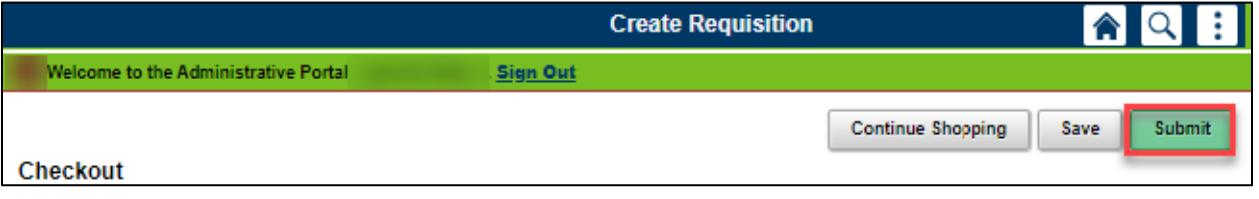

- 4. SWIFT brings you to a confirmation page.
	- a. SWIFT saves the requisition and populates the *Requisition ID*.
	- b. Scroll to the bottom of the page and select the *Check Budget* link.

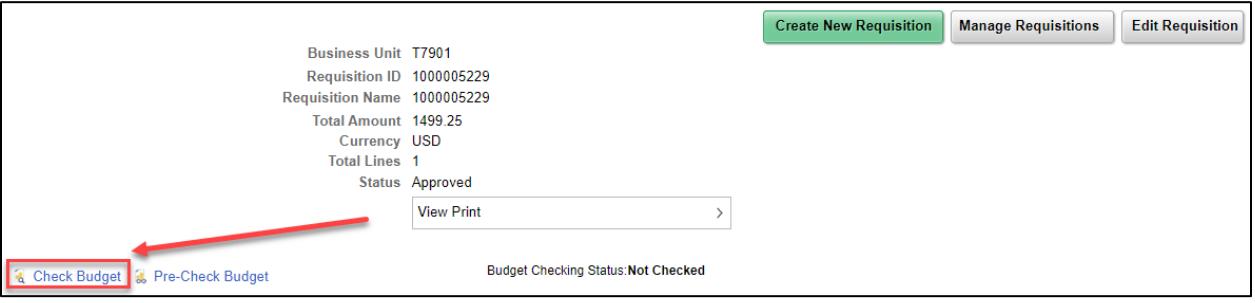

- The *Budget Checking Status* will show as "Valid" on the bottom of the page if the budget check is successful.
- If the *Budget Checking Status* shows "Error," select the **Edit Requisition** button to return to the requisition. Correct the errors and save. Then, select the **Check Budget** button to rerun the budget check.
- When the requisition is in an "Approved" *Status* and a *Budget Status* of "Valid," SWIFT has established the pre-encumbrance. The OMR requisition is ready for further processing.

#### **You have successfully created an Open Market Requisition with an Item ID.**

#### **5 |** Page - Quick Reference Guide